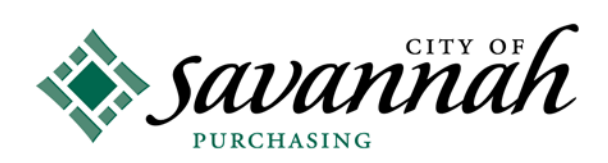

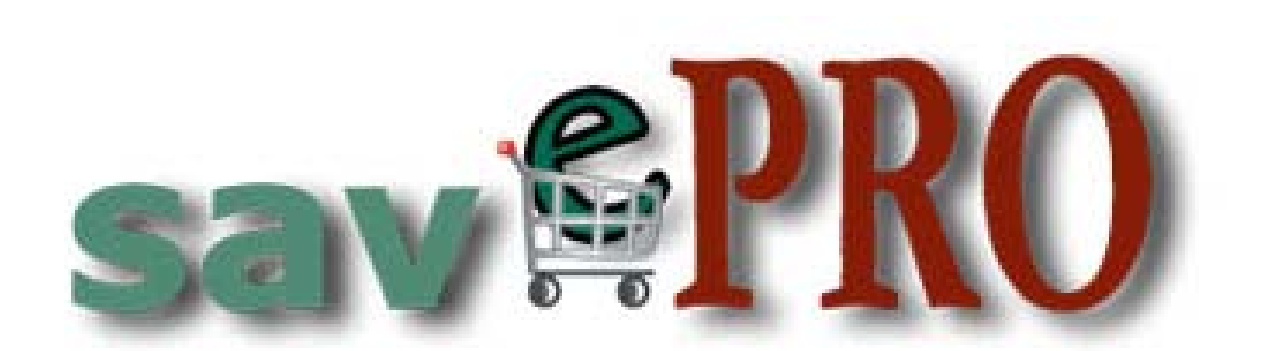

# Supplier Registration Guide

## 

## **Table of Contents**

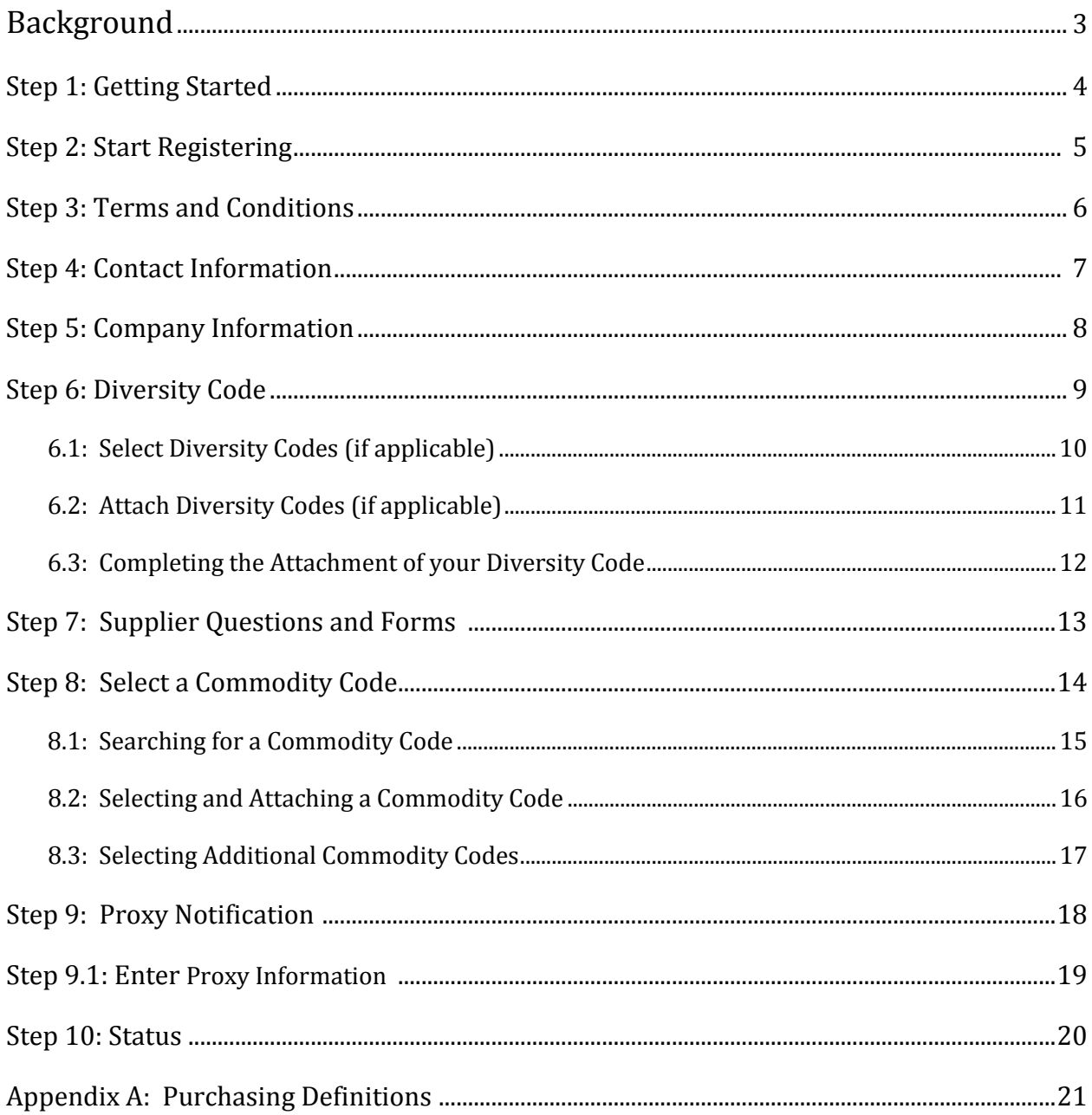

# **Background**

October 1, 2011, the City of Savannah (the "City") began migrating from Web-Bids to a new e-procurement system called Supplier Portal. This migration required all previous suppliers and all new suppliers to register on this new system. The Supplier Portal system is an electronic procurement system that automates the exchange of information between the City, its suppliers, and end users. All vendors desiring to do business with the City **must register online**  through this new system.

This new system has many advantages:

- It automates and expedites the procurement process.
- It allows suppliers to register electronically.
- It supports multiple Commodity Codes per supplier and contact information.
- It provides web access to review, read and respond to bid opportunities.
- It offers an online question and answer service.
- It supports electronic attachments.

To be notified about bidding opportunities with the City, you must be registered as a supplier by going on the **savePRO** web page and clicking on Bidding Opportunities & Supplier Registration.

To reach the Supplier Portal, access it from the savePRO web page.

## **Step 1: Getting Started**

To start registering as a supplier, Click "Bid Opportunities and Supplier Registration" on the City of Savannah's Purchasing Home Page.

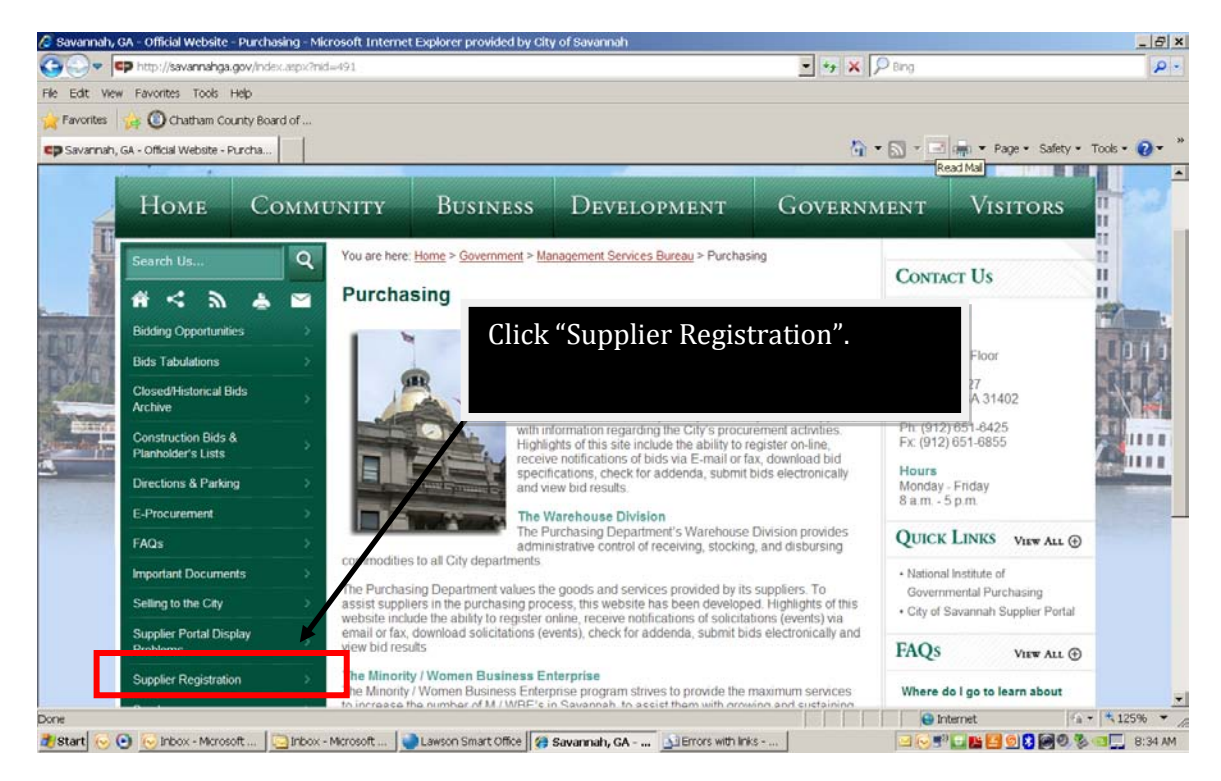

# **Step 2:** Start Registering

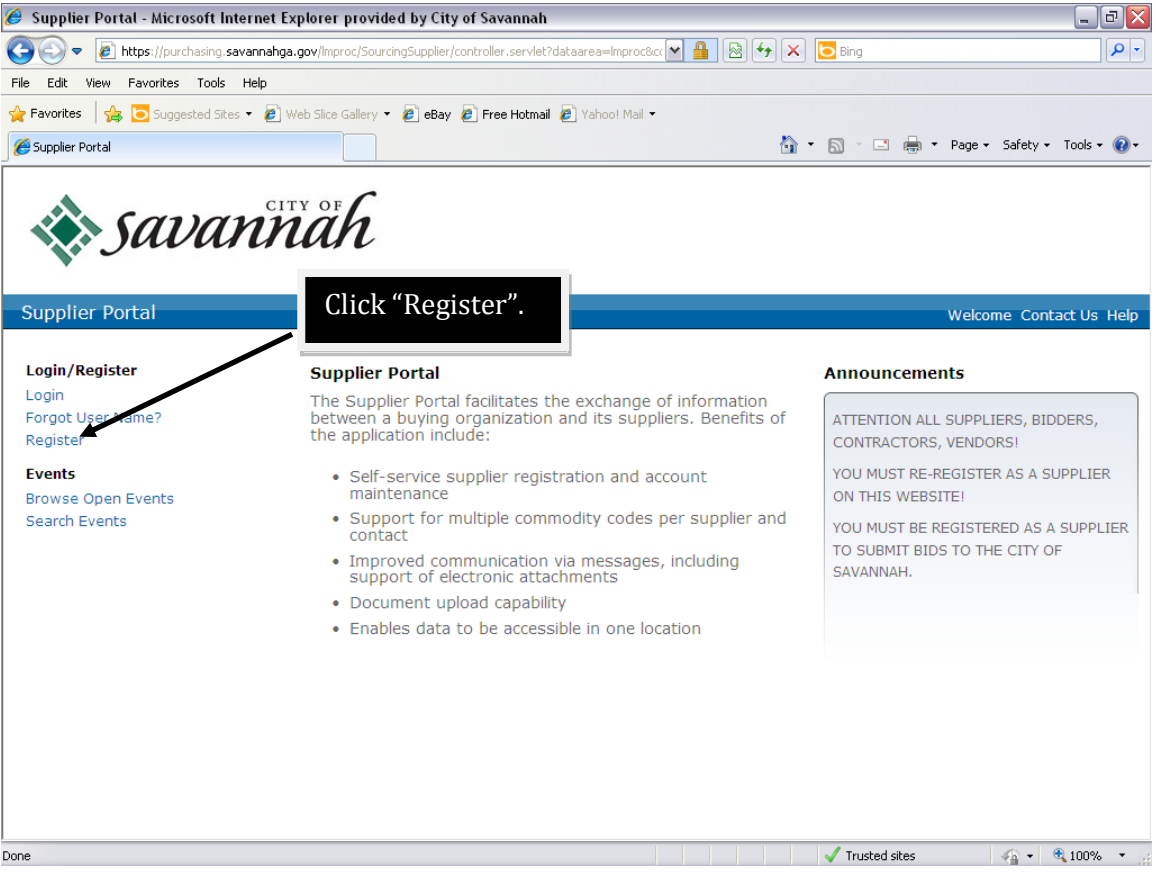

## **Step 3: Terms and Conditions**

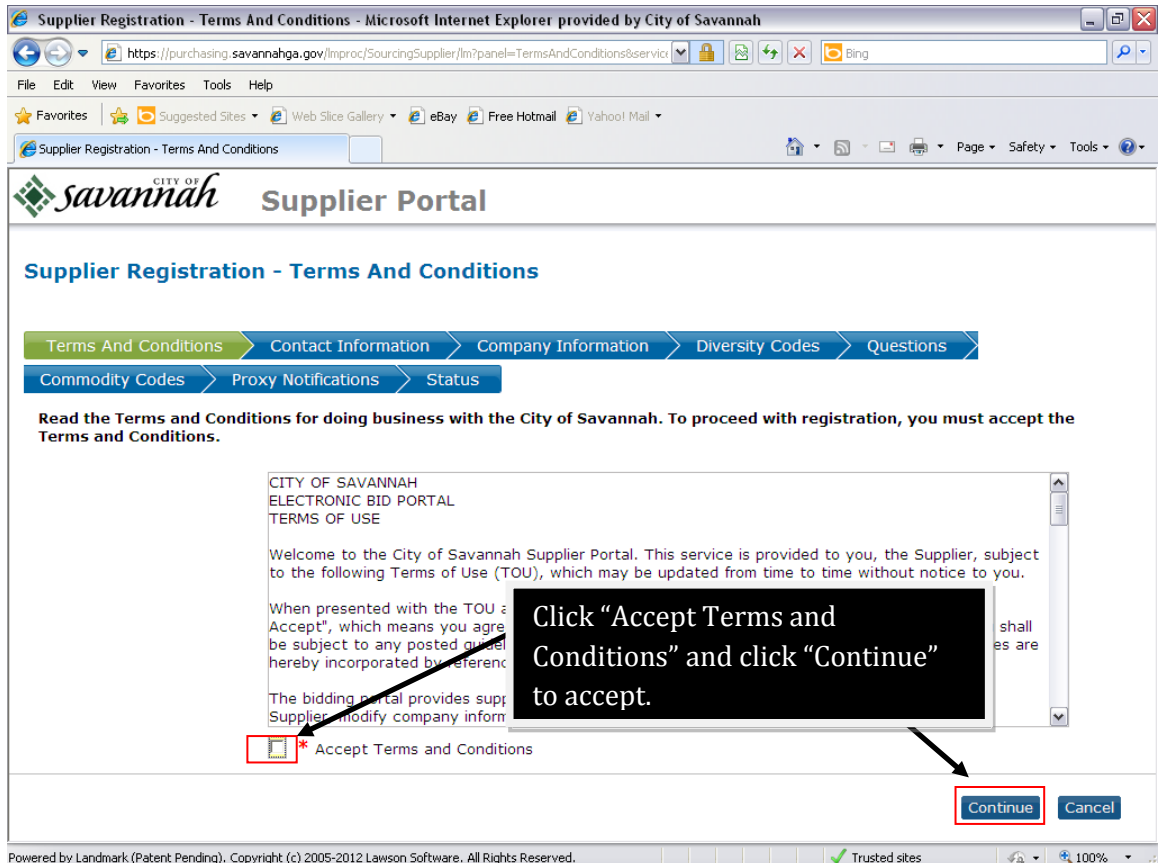

Read the Terms and Conditions for doing business with the City of Savannah. To proceed with registering, you must click "Accept Terms and Conditions".

### **Step 4:** Contact Information

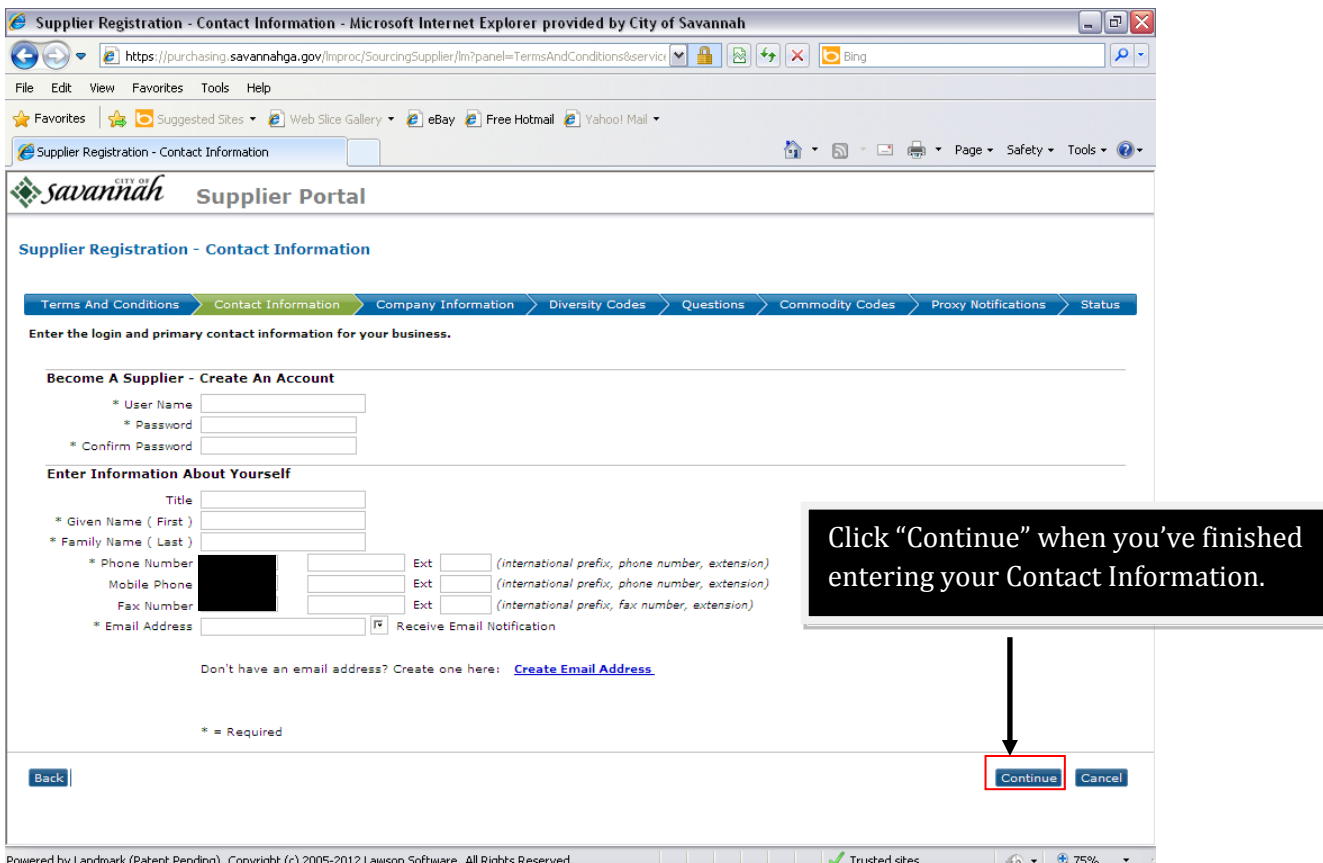

**Note:** All fields flagged with an asterisk (\*) are required.

- Create your login username. **Note**: Your login username is case sensitive and space sensitive.
- Create your password. **Note:** Your password is case sensitive and space sensitive.
- Enter information about yourself. Required fields are: First Name, Last Name, Phone Number, and e-Mail Address. **Note:** Disregard first field in Phone Number section.
- Click "**Continue".**

### **Step 5:** Company Information

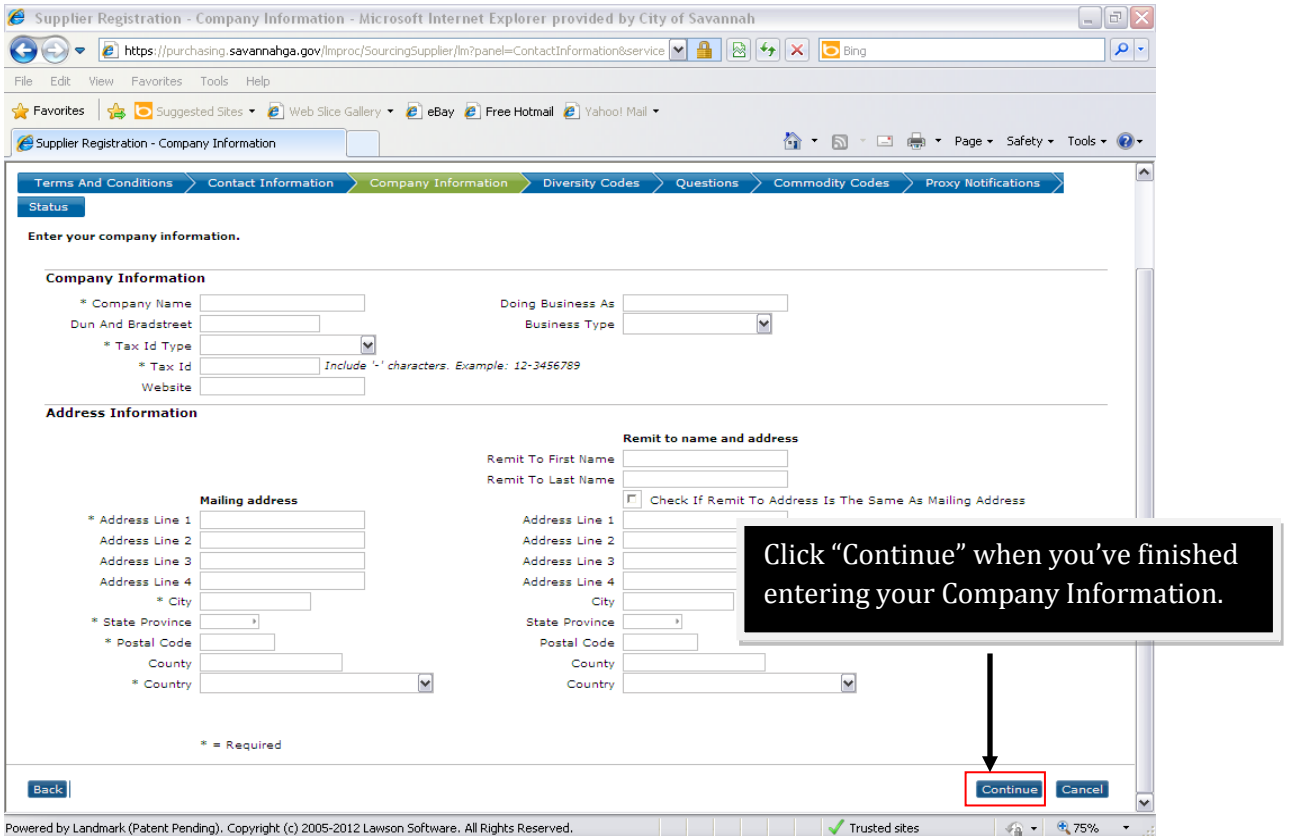

**Note:** All fields flagged with an asterisk (\*) are required.

- Enter information about your company. Required fields are: Company Name, Tax Id Type, Tax Id Number, Address Line 1, City, State, Postal Code, and Country.
- When complete, click "**Continue".**

# **Step 6:** Diversity Code

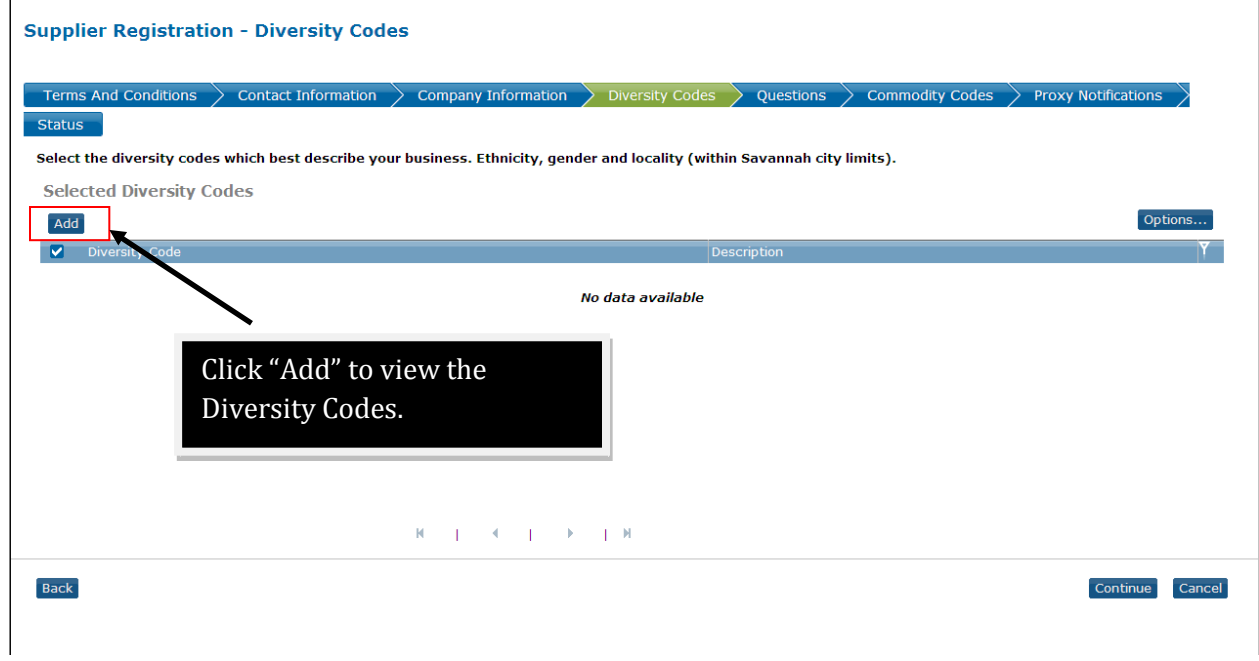

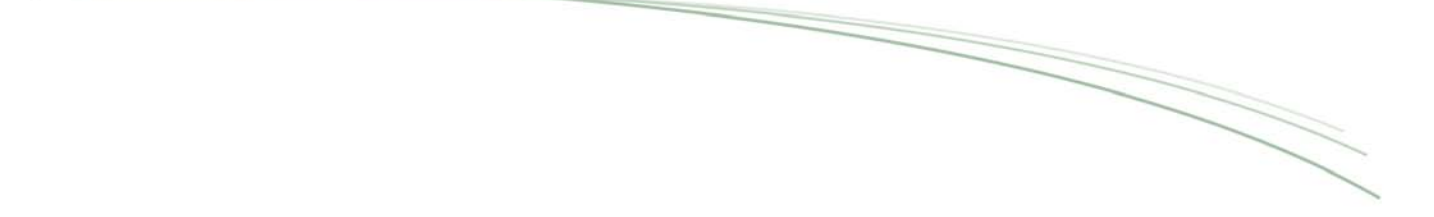

# **Step 6.1:** Select a Diversity Code (if applicable)

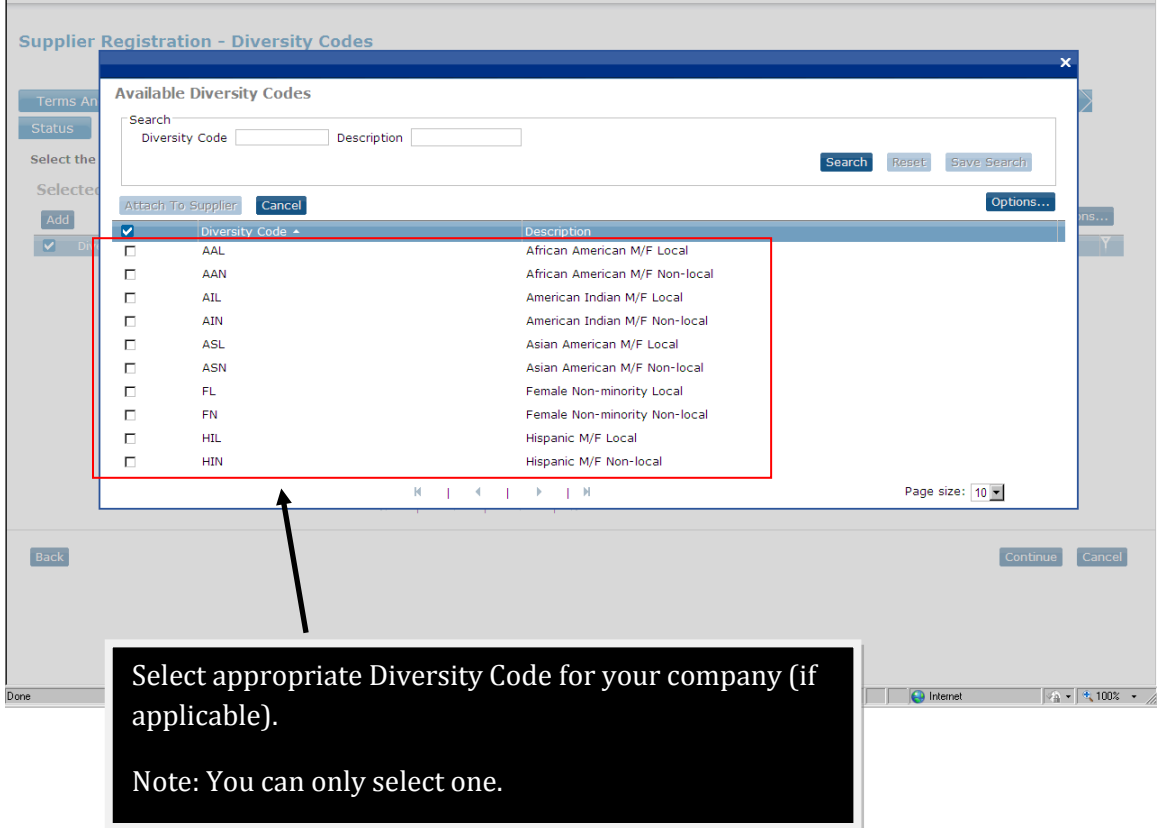

#### **Step 6.2:** Attach your Diversity Code (if applicable)

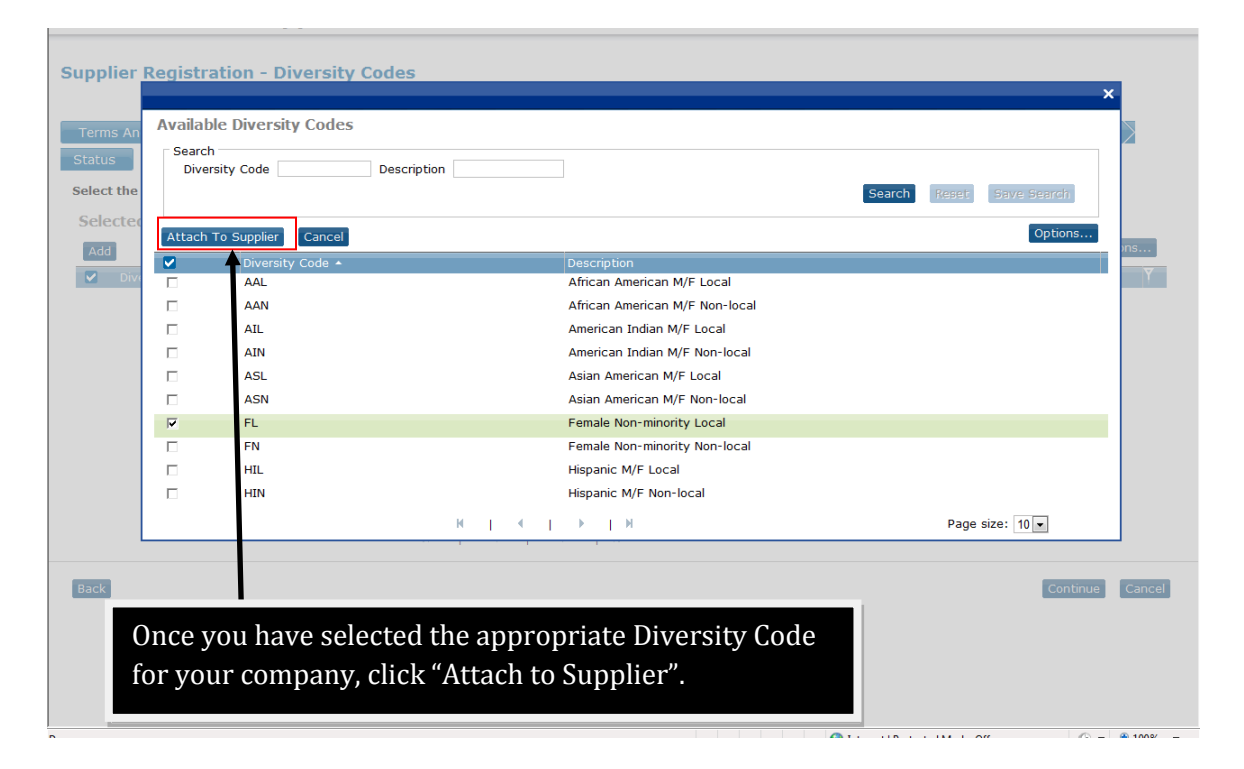

#### **Step 6.3:** Completing Attachment of your Diversity Code (if applicable)

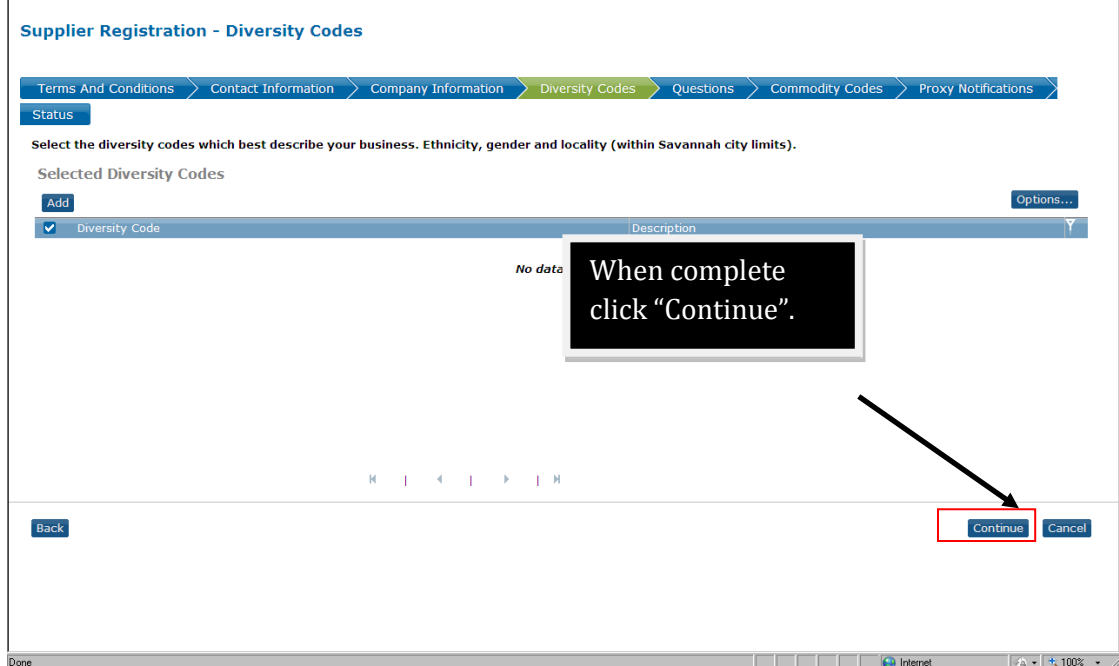

### **Step 7:** Supplier Questions and Forms

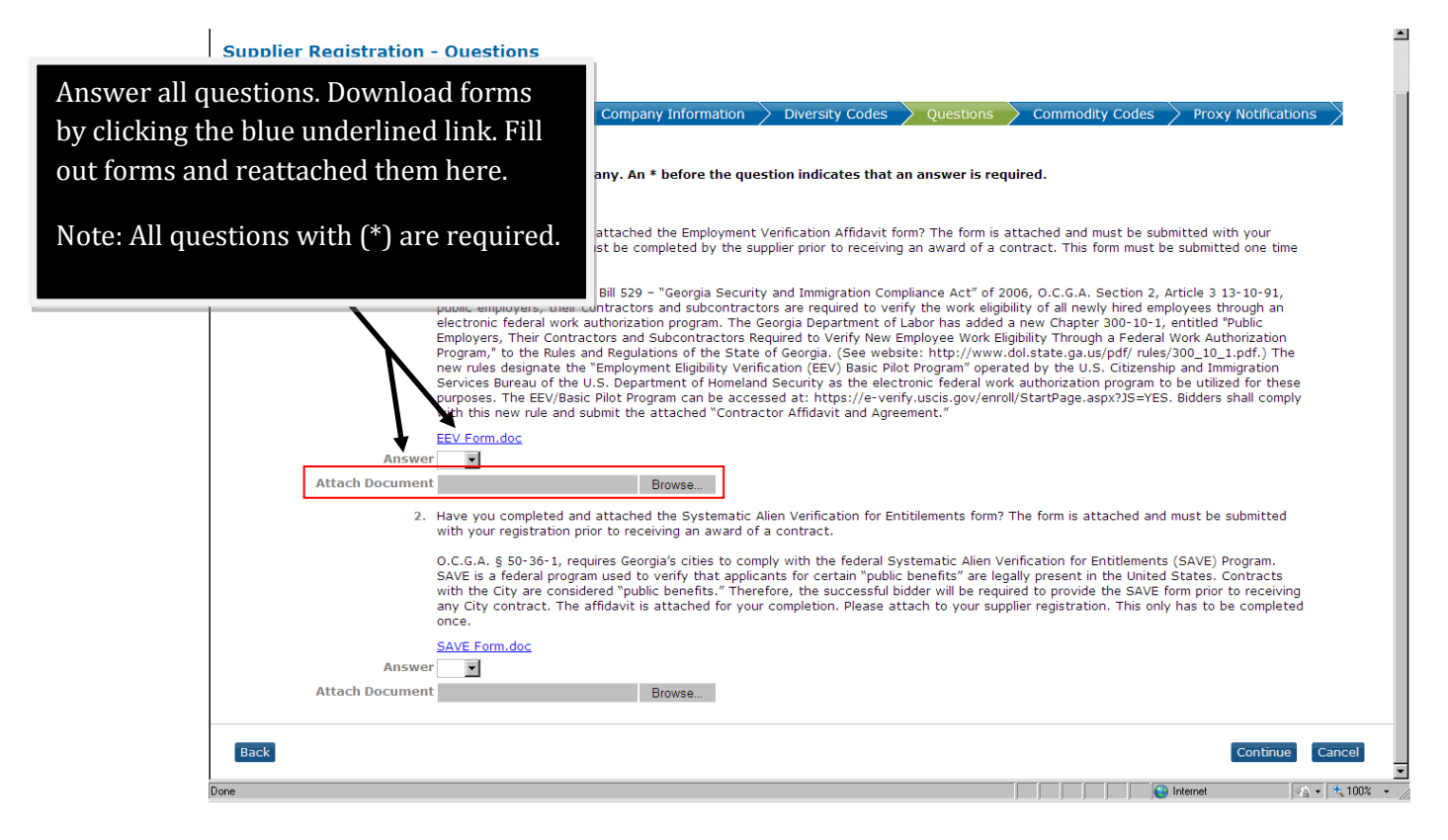

**Note:** You must answer these questions for your registration to be complete.

#### **Step 8:** Select a Commodity Code

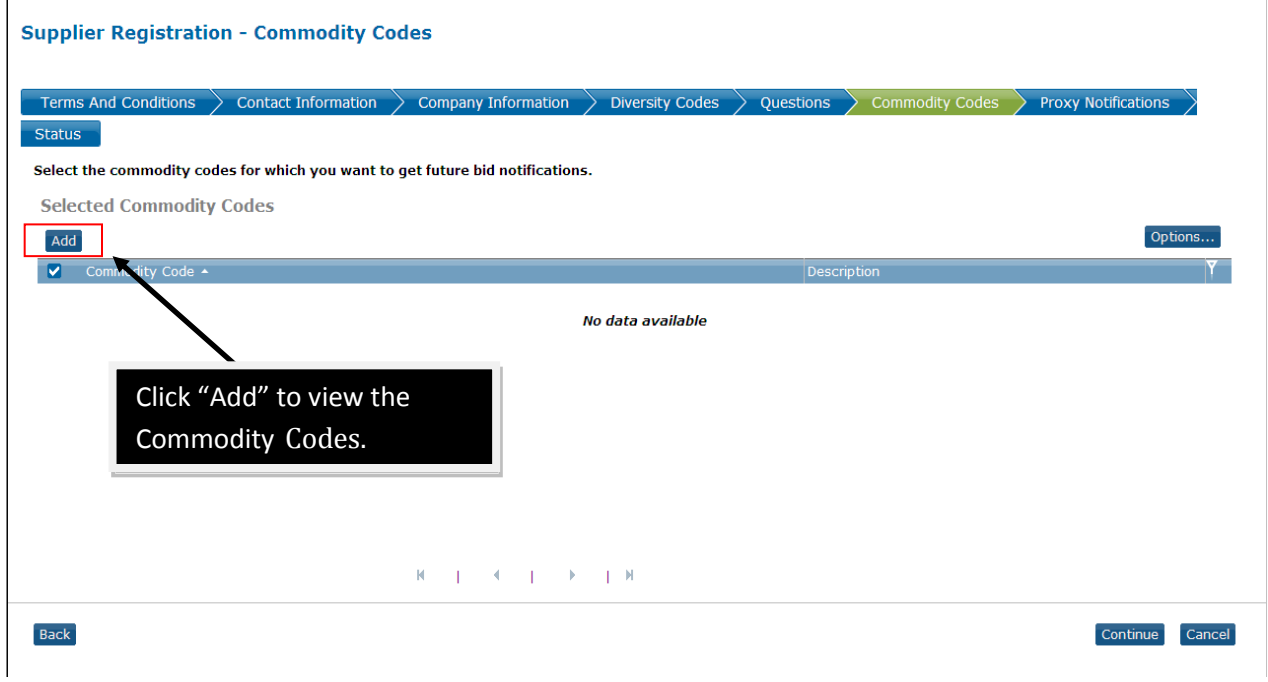

**Note:** You must select a Commodity Code to receive notifications and to complete your registration. And, you will only be notified of events that have Commodity Code classifications matching your setup. However, you may view and respond to any event by selecting "Browse Open Events" from the home page once your registration is complete.

• Click "**Add"** to view and select the Commodity Code(s) for which you would like to receive future bid notifications.

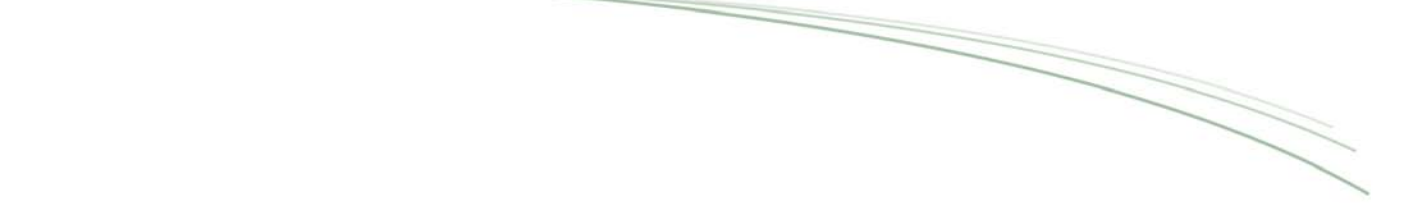

#### **Step 8.1:** Searching for a Commodity Code

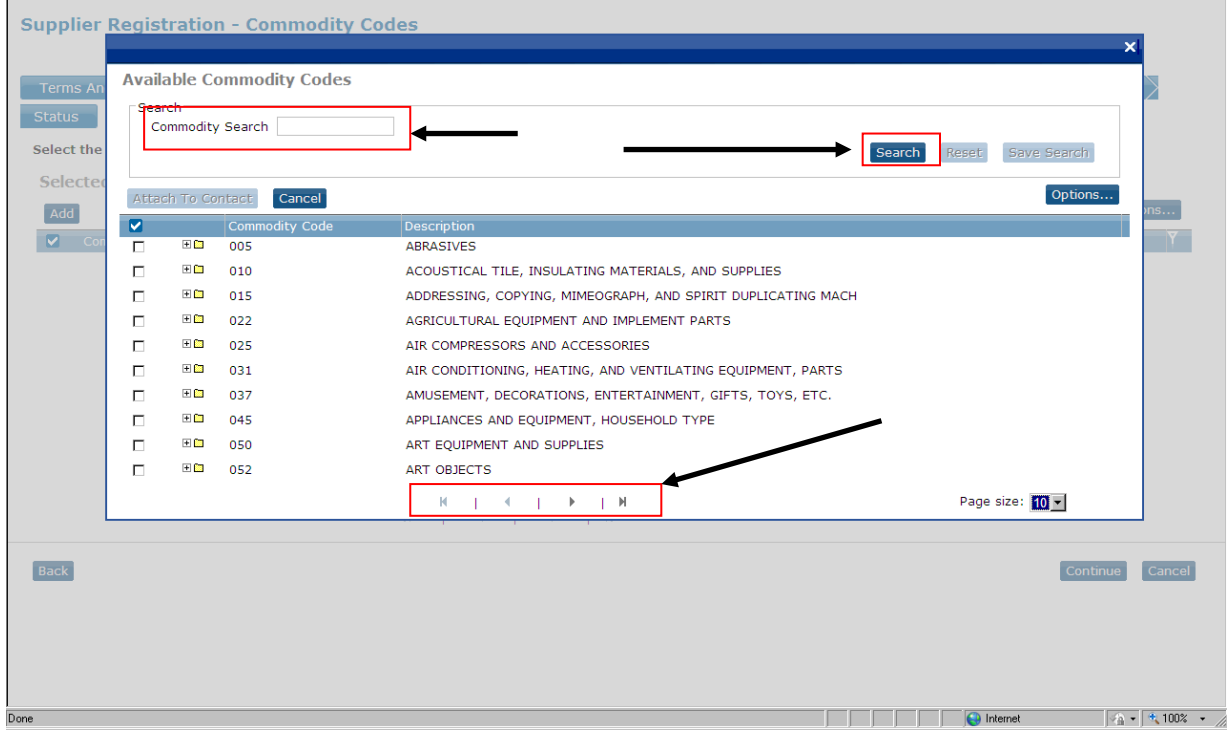

To find the Commodity Code(s), you may:

- Use the **Next Page** option at the bottom to scroll through the list of Commodity Code(s).<br>• Use the **Search** function at the top of the page to locate Commodity Code(s) by entering
- Use the **Search** function at the top of the page to locate Commodity Code(s) by entering either the specific Commodity Code(s) number or a keyword description.<br>To display Commodity Code(s) with a description that includes a s
	- To display Commodity Code(s) with a description that includes a specific keyword, enter only that word. Example: office

### **Step 8.2:** Selecting and Attaching a Commodity Code

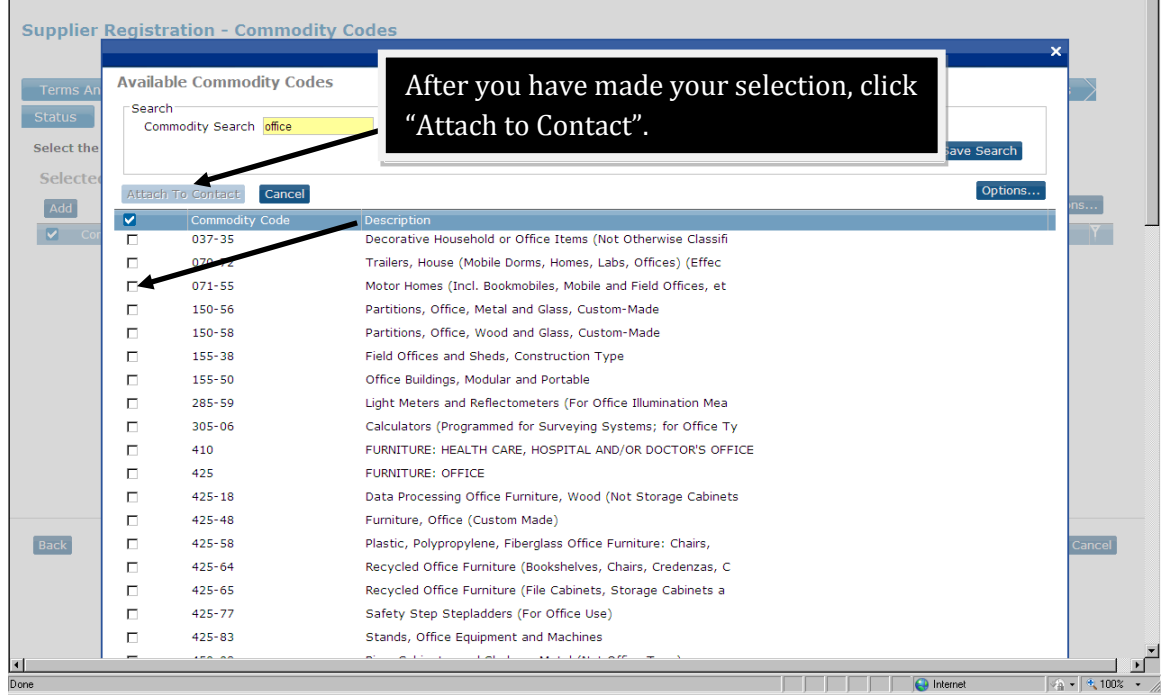

To select the Commodity Code(s), click in the box to the left of the appropriate Commodity Code(s) and click "**Attach to Contact"** in the upper left hand corner of this screen.

### **Step 8.3: Selecting Additional Commodity Codes**

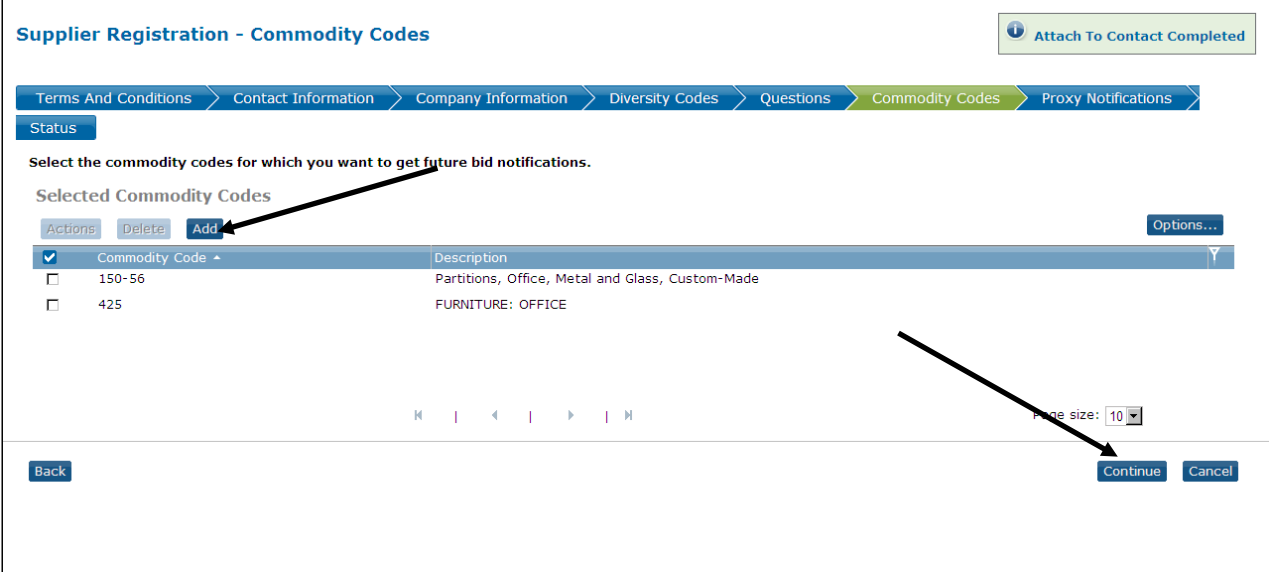

The system will return you to the "Selected Commodity Codes" screen where you can view previously selected Commodity Code(s).

- Additional Commodity Code(s) may be selected by clicking "**Add"** located in the upper left hand corner of this screen. The system will reopen the select box.
- Locate additional Commodity Codes and click the box to the left of the desired Commodity Code(s).
- Click "**Attach to Contact**" to update
- When finished, click "**Continue".**

### **Step 9: Proxy Notification**

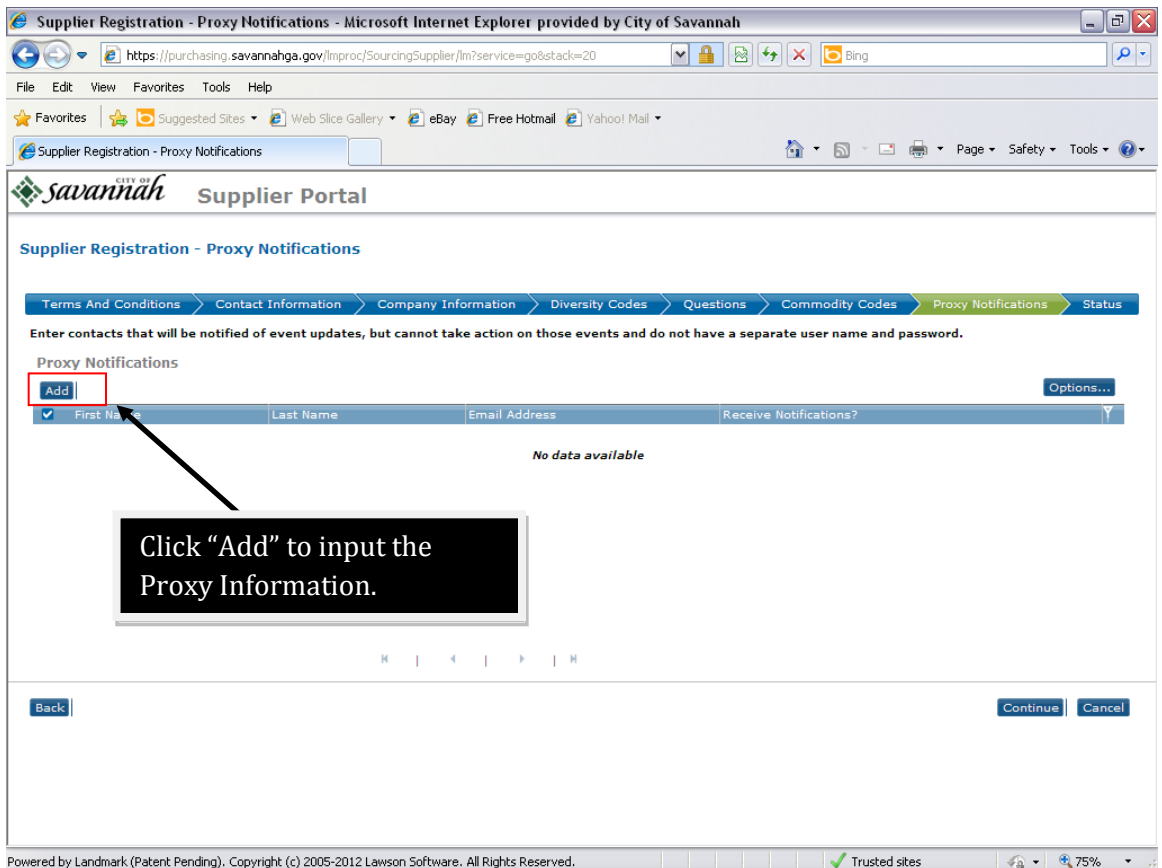

If you are going to search for and respond to events, you may want to designate a proxy. A proxy is a person who receives a copy of a Supplier Contact's messages.

- A Supplier Contact might choose to designate a proxy, for example, before an extended absence when the Suppler Contact may not have immediate access to email or the Web.
- An office support person who has been set up as a proxy can monitor events and let the Supplier Contact or a colleague know that a bid opportunity exists. **Note:** A proxy cannot submit event responses.

# **Step 9.1:** Enter Proxy Information

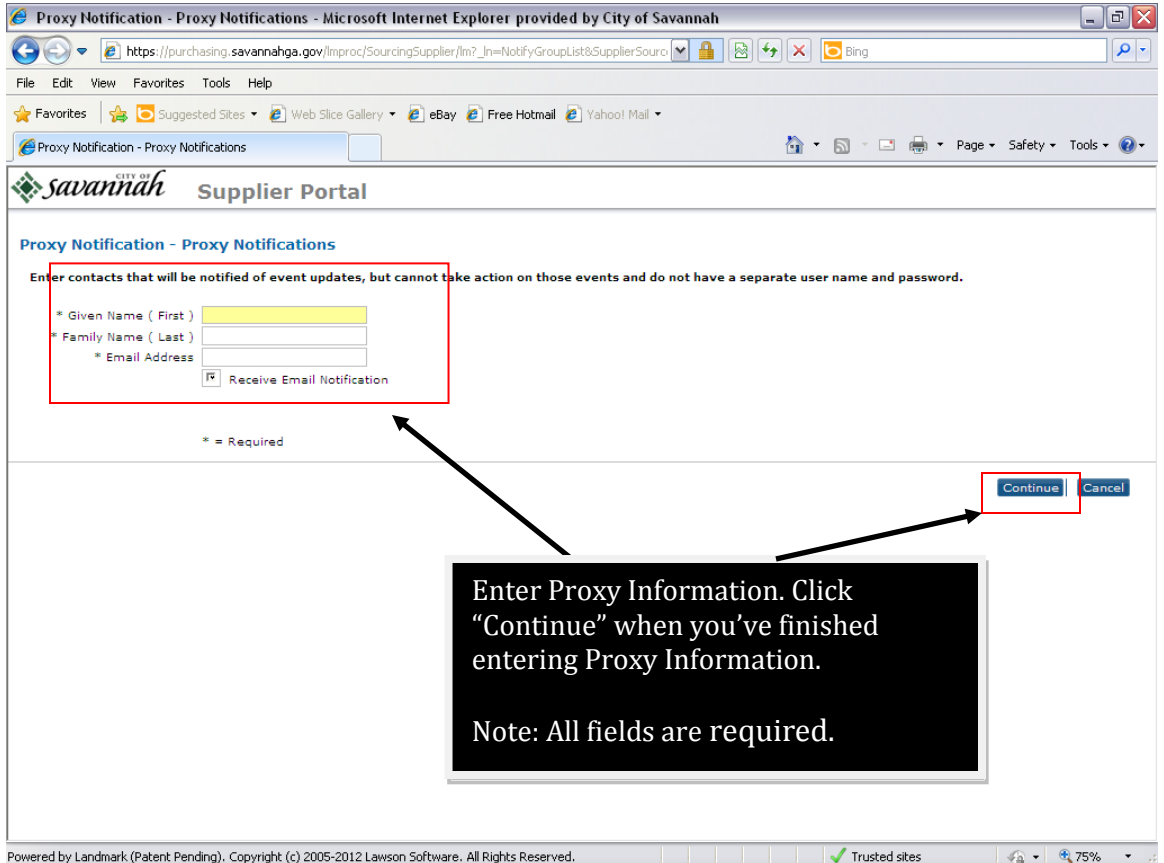

## **Step 10:** Status

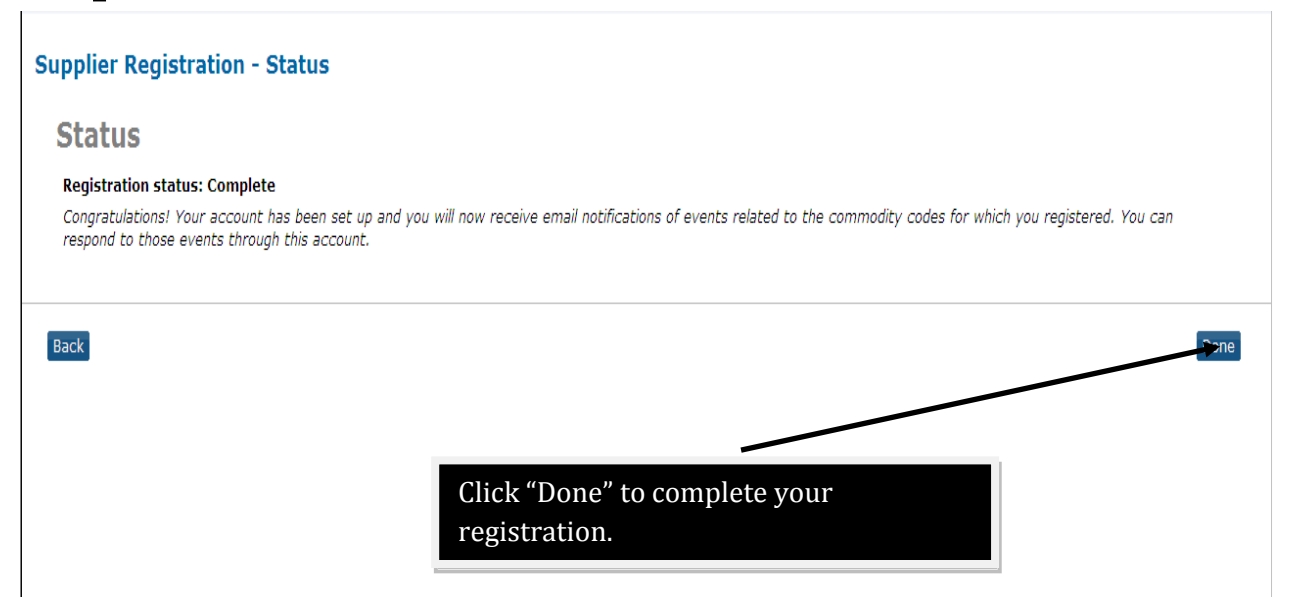

Congratulations you have completed registration!!!!!

## **Appendix A: Purchasing Definitions**

**Amendment:** A changes, revisions or modifications to an event.

**Commodity Codes:** A system of words and numbers designed to identify and list commodities or services by classes and sub-classes.

**Diversity Codes:** A system of words and letters designed to identify the ownership classifications of a company or organization that wishes to do business with the City of Savannah.

**Event:** An event is an Invitation to Bid, Request for Information/Proposal or Request for

Quote that is made available by accessing the **savEPRO** web page and clicking on Bidding Opportunities & Supplier Registration.

**Invitation to Bid:** A formal request to prospective suppliers soliciting price quotations or bids; contains, incorporates by reference, the specifications or scope of work and all contractual terms and conditions.

**Proposal:** An offer submitted by a perspective supplier in response to an Invitation to Bid, Request for Information/Proposal or Request for Quote by a purchasing entity.

**Proxy**: A proxy is a person who receives a copy of a Supplier Contact's messages.

**Request for Proposal/ Information:** All documents, whether attached or incorporated by reference, utilized for soliciting competitive proposals.

**Request for Quote:** A informal solicitation or request for information, where oral or written quotes are obtained from suppliers, without formal advertising or receipt of sealed bids.